# INSTRUKCIJA

## par elektroniskās SMGS [pavadzīmes izmantošanas kārtību](http://cargo/Lists/DokumentuSaraksts1/DispForm.aspx?ID=2334)

- 1. Instrukcijā izmantotie saīsinājumi:
	- 1.1. CARGO sabiedrība ar ierobežotu atbildību "LDZ CARGO";
	- 1.2. KPS sistēma VAS "Latvijas dzelzceļš" Kravu kustības pārvaldības informācijas sistēma;
	- 1.3. KPS PVZ modulis KPS sistēmas modulis, kas nodrošina pavadzīmju funkcionalitāti;
	- 1.4. Klients SIA "LDZ CARGO" klientu reģistrā reģistrētā juridiskā persona, kas izmanto pārvadātāja SIA "LDZ CARGO" pakalpojumus kravu pārvadāšanai pa dzelzceļu un pavadzīmē norādīta kā nosūtītājs vai saņēmējs;
	- 1.5. E-pavadzīme pavadzīme, kas noformēta elektroniskā veidā;
	- 1.6. SMGS Nolīgums par starptautisko dzelzceļa kravu satiksmi.

## **2. Vispārējās prasības**

- 2.1. CARGO instrukcija par elektroniskās SMGS pavadzīmes izmantošanas kārtību, turpmāk - Instrukcija, nosaka e-pavadzīmes noformēšanas, iesniegšanas, izsniegšanas kārtību KPS sistēmā.
- 2.2. Instrukcija ir saistoša Klientiem un CARGO darbiniekiem.
- 2.3. E-pavadzīmes izmanto:
	- 2.3.1. tukšo privāto un krauto vagonu sūtījumiem uz Latvijas Republikas dzelzceļa stacijām no Krievijas Federācijas;
	- 2.3.2. tukšo privāto vagonu sūtījumiem no Latvijas Republikas uz Krievijas Federāciju caur robežstacijām Zilupe un Kārsava;
	- 2.3.3. tukšo privāto vagonu sūtījumiem no Latvijas Republikas uz Baltkrievijas Republiku caur robežstaciju Indra;
	- 2.3.4. tukšo privāto vagonu sūtījumiem uz Latvijas Republikas dzelzceļa stacijām no Baltkrievijas Republikas.
- 2.4. E-pavadzīmes forma atbilst paraugam, kas ir norādīts SMGS 1.pielikuma "Kravu pārvadājumu noteikumi" 1.pielikumā.

## **3. E-pavadzīmes izsniegšanas kārtība tukšo privāto vagonu sūtījumiem no Krievijas Federācijas un Baltkrievijas Republikas un krauto vagonu sūtījumiem no Krievijas Federācijas**

- 3.1. E-pavadzīmes tukšo privāto vagonu sūtījumiem no Krievijas un Baltkrievijas dzelzceļu stacijām un krauto vagonu sūtījumiem no Krievijas Federācijas uz Latvijas dzelzceļa stacijām CARGO saņem KPS PVZ modulī.
- 3.2. Latvijas teritorijā pārvadājums notiek pēc e-pavadzīmes.
- 3.3. Pavadzīmes izsniegšana Klientam (saņēmējām) notiek:
	- 3.3.1. e-pavadzīmes veidā;
	- 3.3.2. e-pavadzīmes izdrukas veidā, veicot izdrukā atzīmes saskaņā ar SMGS prasībām, ja pavadzīmi nav iespējams izsniegt e-pavadzīmes veidā.
- 3.3.4. Atzīmes par kravas izsniegšanu e-pavadzīmē tiek veiktas, CARGO un Klientam izmantojot atbilstošo KPS funkcionalitāti.
- 3.5. Klients apliecina kravas saņemšanu ar parakstu, aktivizējot KPS sistēmā funkciju "Saņemt dokumentu".
- 3.6. Gadījumā, ja e-pavadzīmei ir pielikti pavaddokumenti, tie tiek izsniegti Klientam tādā veidā, kādā sākotnēji tie bija noformēti.
- 3.7. E-pavadzīmes izsniegšanas noformēšanas tehnoloģija KPS sistēmā aprakstīta šīs Instrukcijas pielikumā Nr. 2.

## **4. E-pavadzīmes noformēšanas kārtība tukšo privāto vagonu nosūtīšanai no Latvijas Republikas**

- 4.1. E-pavadzīmi noformē un iesniedz KPS sistēmā, izmantojot KPS sistēmas pakalpojumu - *Elektroniskās SMGS dzelzceļa pavadzīmes noformēšana un iesniegšana tukšu vagonu sūtījumiem.* E-pavadzīmes noformēšanai un iesniegšanai CARGO Klients noslēdz ar CARGO līgumu par KPS sistēmas izmantošanu, turpmāk – Līgums. Tipveida līgums pieejams CARGO mājas lapā [www.ldzcargo.ldz.lv](http://www.ldzcargo.ldz.lv/) sadaļā "Pakalpojumi", apakšsadaļā "Kravu pārvadājumi", "KPS".
- 4.2. E-pavadzīmes noformēšanai Klients (nosūtītājs) izmantojot KPS sistēmas KPS PVZ moduli, ievada datu kopumu atbilstoši SMGS 15.pantam. Ievadīt KPS sistēmā šo datu kopumu Klients var izmantojot CARGO pakalpojumu par pavadzīmes aizpildīšanu elektroniskā veidā nosūtītāja vietā Instrukcijas 4.6. punktā noteiktajā kārtībā.
- 4.3. Noformēto e-pavadzīmi Klients elektroniski paraksta aktivizējot KPS PVZ modulī funkciju "Iesniegt". Par e-pavadzīmes parakstīšanu no Klienta puses CARGO tiek nodota informācija ar KPS sistēmas paziņojumu e-pasta veidā, kas tiek adresēts kravas nosūtīšanas stacijas CARGO preču kases darbiniekam vai kravas pieņēmējam atkarībā no attiecīgas stacijas darba tehnoloģijas.
- 4.4. Pārvadājuma līgums, kuram ir noformēta e-pavadzīme, tiek uzskatīts par noslēgtu, kad no CARGO puses aktivizēta KPS PVZ moduļa funkcija "Akceptēt", kuru aktivizējot e-pavadzīmē 26. ailē "Pārvadājuma līguma noslēgšanas datums" tiek ierakstīta informācija, kas satur kalendārā spiedoga datu kopumu. Ja CARGO atsakās pieņemt to, tad, aktivizējot KPS sistēmā funkciju "Noraidīt", atgriež to Klientam, norādot pavadzīmes noraidīšanas iemeslu.
- 4.5. Klientam (nosūtītājam) ir pieejama viņam paredzētā pavadzīmes lapa (4.lapa "Pavadzīmes dublikāts") KPS sistēmas sadaļā "Nosūtītās SMGS".
- 4.6. Ja Klients (nosūtītājs) vēlas izmantot CARGO pakalpojumu par pavadzīmes aizpildīšanu elektroniskā veidā nosūtītāja vietā KPS sistēmā, CARGO sniedz šo pakalpojumu ievērojot šādus nosacījumus:
	- 4.6.1. Klients iesniedz nosūtīšanas stacijas kravu termināla vadītājam iesniegumu ar lūgumu sniegt pakalpojumu, kuram pievieno parakstītu PILNVAROJUMU, kas ir noformēts atbilstoši paraugam, kas atrodams Instrukcijas pielikumā Nr.1.
	- 4.6.2. Saņemot no Klienta PILNVAROJUMU, CARGO darbinieks veic uz tā atzīmes par saņemšanu (stacijas nosaukums, saņemšanas datums un laiks) un nekavējoties nosūta PILNVAROJUMU uz e-pastu: kps pieteikumi@ldz.lv.

PILNVAROJUMA oriģinālu nosūta CARGO Biznesa procesu izpētes un attīstības daļai, kuras atbildīgais darbinieks pārbauda, vai Klientam ir reģistrēts Līgums.

- 4.6.3. Informāciju par saņemto PILNVAROJUMU CARGO Biznesa procesu izpētes un attīstības daļas atbildīgais darbinieks reģistrē [http://cargo](http://cargo/) vietnē sadaļā "Līgumi" apakšgrupā *Pārējie KPS pakalpojumi.*
- 4.6.4. Pamatojoties uz PILNVAROJUMU, nosūtīšanas stacijas CARGO kravu termināla darbiniekam, kurš kravu terminālā ir atbildīgs par elektroniskās pavadzīmes noformēšanu, tiek pieslēgtas tiesības veidot e-pavadzīmes KPS sistēmā Klienta vārdā.
- 4.6.5. Klients iesniedz nosūtīšanas stacijas CARGO atbildīgajam darbiniekam nepieciešamus datus e-pavadzīmes noformēšanai. Saņemot Klienta datus par plānoto sūtījumu CARGO atbildīgais darbinieks pārbauda informāciju [http://cargo](http://cargo/) sadaļā par to vai ir reģistrēts PILNVAROJUMS. Ja attiecīgā informācija ir, CARGO darbinieks Klienta vietā ievada KPS sistēmā Klienta iesniegtos datus, saglabā e-pavadzīmi un informē Klientu par noformētās epavadzīmes sūtījuma numuru.
- 4.6.6. Saņemot informāciju par noformētās e-pavadzīmes numuru, Klients atrod KPS sistēmā CARGO izveidoto e-pavadzīmi un paraksta to aktivizējot funkciju "Iesniegt".
- 4.6.7. Maksa par pakalpojuma izmantošanu tiek aprēķināta saskaņā ar Dzelzceļa kravu pārvadājumu tarifu "LDZ CARGO-01", pamatojoties uz Klienta iesniegumu par pavadzīmes datu ievadīšanu KPS sistēmā.
- 4.7. Ja noformējot e-pavadzīmi KPS sistēmā, nepieciešams pielikt pavaddokumentus, Klients iesniedz tos CARGO atbildīgajam darbiniekam papīra veidā, veicot atzīmi epavadzīmes 24. ailē "Dokumenti, kurus pielicis nosūtītājs". Šos dokumentus CARGO atbildīgais darbinieks pieliek pie vagonu lapas.
- 4.8. Sūtījuma numurs e-pavadzīmēm tiek piešķirts KPS sistēmā. KPS nodrošina sūtījuma numura unikalitāti.

## **5. E-pavadzīmes izsniegšanas kārtība nenotikušā pārvadājuma gadījumā**

- 5.1. Gadījumā, ja Klients (nosūtītājs) nosūtīšanas stacijā atsakās no ar e-pavadzīmi noformētā pārvadājuma, kurā no CARGO puses aktivizēta KPS PVZ moduļa funkcija "Akceptēt", viņš KPS sistēmas sadaļā "Nosūtītās SMGS" atrod attiecīgo epavadzīmi un aktivizē tajā funkciju "Atteikties".
- 5.2. Funkcijas "Atteikties" aktivizēšanas rezultātā CARGO atbildīgajam darbiniekam nosūtīšanas stacijā tiek nosūtīts paziņojums uz e-pastu ar Klienta iesniegumu par atteikšanos no pārvadājuma. CARGO atbildīgais darbinieks atrod e-pavadzīmi sadaļā "Visas SMGS" un aktivizē tajā funkciju "Akceptēt atteikšanos", ja pārvadājumu iespējams atcelt, vai funkciju "Noraidīt atteikšanos", ja pārvadājumu nav iespējams atcelt. Par iesnieguma izskatīšanas rezultātiem Klients tiek informēts ar e-pasta palīdzību.
- 5.3. E-pavadzīmes atpakaļ izsniegšanas noformēšanas tehnoloģija KPS sistēmā aprakstīta šīs Instrukcijas pielikuma Nr. 2 punktos Nr. 2.-7.

5.4. Nenotikušā pārvadājuma gadījumā Klientam ir pieejamas e-pavadzīmes 1.lapa "Pavadzīmes oriģināls" un 6.lapa "Paziņojuma lapa par kravas pienākšanu" KPS sistēmas sadaļā "Nosūtītās SMGS".

Valdes priekšsēdētāja S.Berga

Pielikums Nr. 1

Paraugs

#### **PILNVAROJUMS** APLIECINĀJUMS

SIA "...................." (reģ.Nr. ...................), turpmāk - Kravas nosūtītājs, kuras vārdā …*amata nosaukums* … … *vārds, uzvārds*……….., kas darbojas pamatojoties uz ……*statūtiem vai pilnvaru*…… , pilnvaro SIA "LDZ CARGO" (reģ.Nr. 40003788421), turpmāk – Pārvadātājs, pamatojoties uz Kravas nosūtītāja iesniegtajiem datiem aizpildīt Kravas nosūtītāja vietā *Kravu kustības pārvaldības informācijas sistēmā* SMGS pavadzīmes elektroniskā veidā tukšo privāto vagonu sūtījumiem.

Pilnvarojums derīgs līdz \_\_\_\_\_\_\_.

…..…………………………………….. …………..………/\_\_\_\_\_\_\_\_\_\_\_\_\_\_\_\_\_\_\_\_/

*Amata nosaukums personai, kurai ir tiesības amatpersonas paraksts amatpersonas vārds, uzvārds pārstāvēt klienta firmu*

*\*noformē uz Kravas nosūtītāja firmas veidlapas*

Pielikums Nr. 2

#### **E-pavadzīmes izsniegšanas noformēšanas tehnoloģija KPS sistēmā**

1. CARGO darbinieks KPS secīgi aktivizē funkcijas "Pienākusi" un "Paziņot klientam" (1. attēls), kuras aktivizējot e-pavadzīmes 27. ailē "Pienākšanas datums" tiek ierakstīta informācija, kas satur kalendārā spiedoga datu kopumu, un 35. ailē "Paziņojums par kravas pienākšanu" tiek veikta atbilstoša atzīme par paziņojuma nodošanu par kravas pienākšanu Klientam.

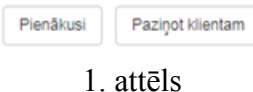

2. Pēc funkciju aktivizēšanas Klientam uz e-pastu, kas ir norādīts KPS lietotāja profilā, tiek nosūtīts paziņojums par kravas pienākšanu galastacijā (turpmāk tekstā - Pazinojums).

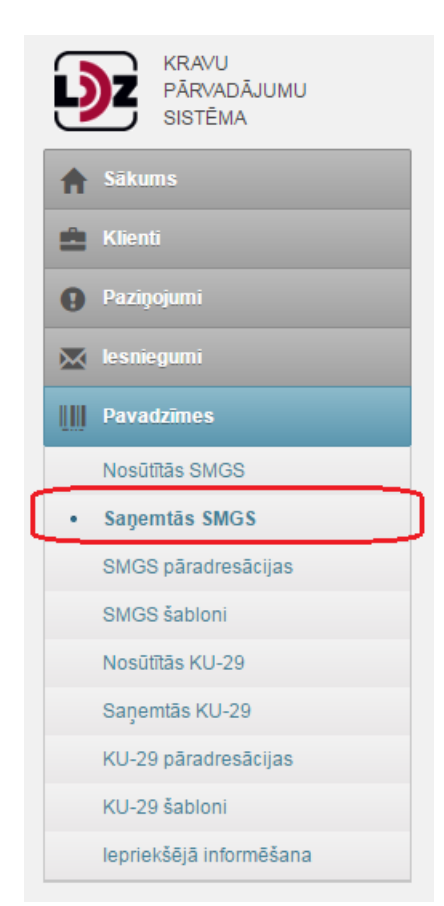

2. attēls

3. E-pavadzīmes izsniegšanas noformēšanai no savas puses Klients atver KPS sistēmā pavadzīmi (atrodot to sadaļā Saņemtās SMGS (2. attēls) vai atverot no linka, kas norādīts Paziņojuma e-pastā) un aktivizē tajā funkciju "Saņemt dokumentu" (3. attēls).

Sanemt dokumentu

#### 3.attēls

4. Funkcijas aktivizēšanas rezultātā e-pavadzīmes 36. ailē "Kravas izsniegšana" tiek ierakstītas ziņas saskaņā ar SMGS prasībām un CARGO tiek nosūtīts paziņojums par to, ka Klients ir noformējis kravas izsniegšanu.

5. Pēc paziņojuma saņemšanas no Klienta par kravas izsniegšanas noformēšanu CARGO darbinieks KPS aktivizē funkciju "Izsniegt dokumentu" (4. attēls), kuru aktivizējot e-pavadzīmes 36. ailē "Kravas izsniegšana" tiek ierakstīta informācija, kas satur kalendārā spiedoga datu kopumu.

Izsniegt dokumentu

#### 4. attēls

6. Pēc abpusējas kravas izsniegšanas noformēšanas e-pavadzīmē KPS sistēmā pavadzīmei tiek piešķirts statuss "Saņemta". Klientam (saņēmējam) ir pieejamas viņam paredzētās pavadzīmes lapas (1.lapa "Pavadzīmes oriģināls" un 6.lapa "Paziņojuma lapa par kravas pienākšanu") KPS sistēmas sadaļā "Saņemtās SMGS", bet Klientam (nosūtītājam) – sadaļā "Nosūtītās SMGS".

7. Ja krava tiek izsniegta Klientam nosūtīšanas stacijā, pēc 5. punktā minētās funkcijas aktivizēšanas visās pavadzīmes lapās tiek veikts diagonāls svītrojums un uzraksts "Pārvadājums nav noticis".

8. Ja pārvadātājam nepieciešams pavadzīmē veikt atzīmes par kravas izsniegšanu saskaņā ar SMGS un citu normatīvo dokumentu prasībām, pārvadātāja darbinieks to izdara noteiktā pavadzīmē aktivizējot funkciju "Atzīmes", ierakstot nepieciešamās atzīmes, un nospiež pogu "Saglabāt". Funkciju "Atzīmes" ir iespējams aktivizēt, ja pavadzīmei KPS sistēmā ir piešķirts statuss "Pienākusi galastacijā", "Paziņots par pienākšanu", "Klients gatavs saņemt" vai "Saņemta".